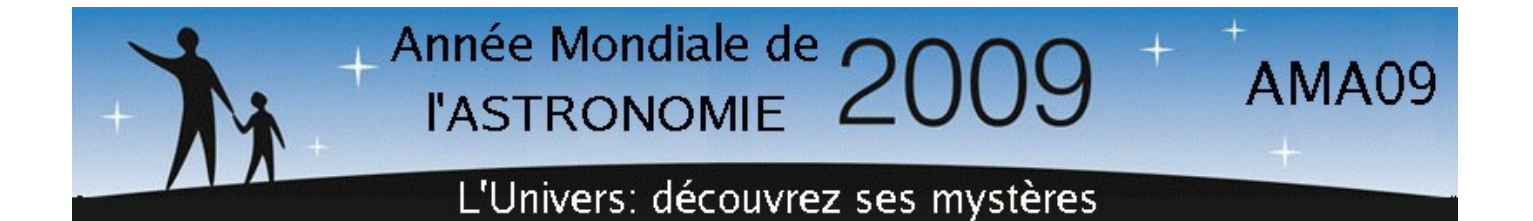

# *COURS D'ASTRONOMIE OBSERVATIONNELLE N°1 :* **LES OBSERVATOIRES VIRTUELS AU SERVICE DES AMATEURS**

Stéphan DIANA

LERMA-LAMAp - Université de Cergy-Pontoise – Observatoire de Paris

*Résumé. Un observatoire virtuel (OV) est une collection de données astronomiques accessibles sur Internet à partir de logiciels spécifiques dans le but de travailler à distance sur des projets de recherche. Un OV peut réunir plusieurs bases de données spécialisées, par exemple images, spectres, données numériques etc. Les astronomes amateurs peuvent être intéressés (comme les professionnels) par l'utilisation des OV, en particulier pour l'extraction d'images, car ils peuvent comparer leurs propres clichés à ceux pris par d'autres télescope. Dans ce cours, nous allons décrire SkyView - l'OV de la NASA – et nous allons l'utiliser pour la recherche d'images issues du Sloan Digital Sky Survey (SDSS), qui est un programme de relevé des objets célestes utilisant un télescope optique dédié de 2,5 mètres de diamètre situé aux USA.*

### **1. Introduction**

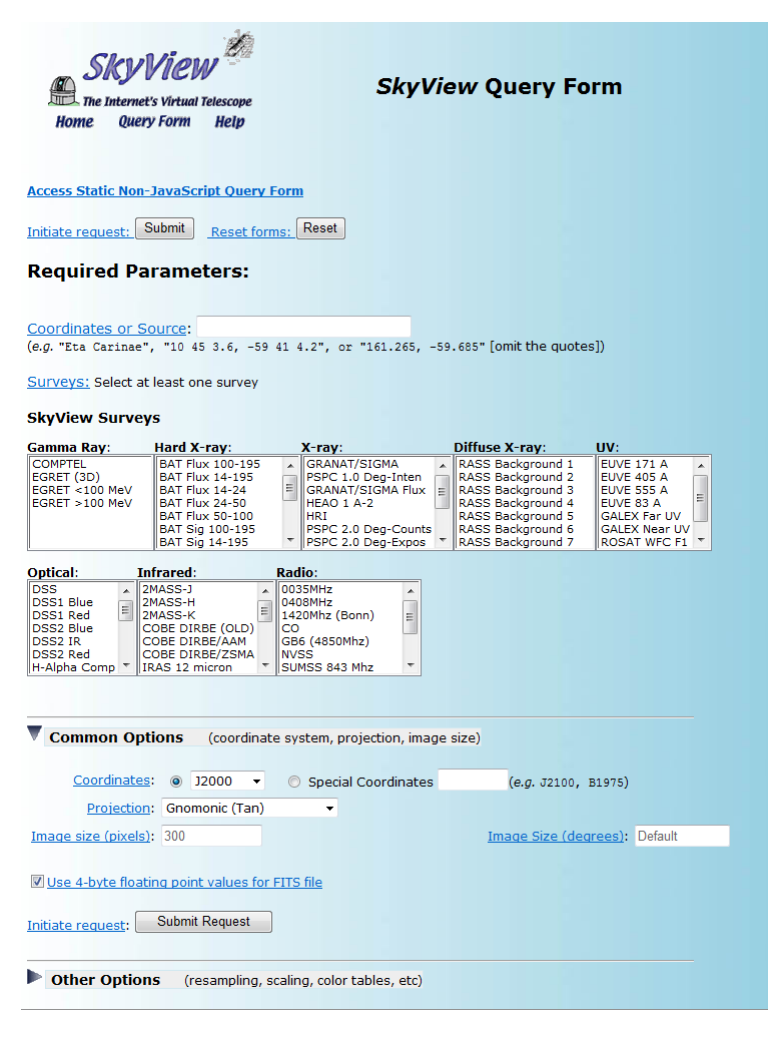

On peut utiliser SkyView de deux manières. La première méthode consiste à se connecter sur le site Web [\(http://skyview.gsfc.nasa.gov\)](http://skyview.gsfc.nasa.gov/) et à remplir le formulaire de recherche des données. Dans ce cas, le logiciel d'extraction et de traitement tourne sur le serveur de SkyView et le résultat s'affiche dans une page Web. La deuxième méthode consiste à télécharger une application Java qui ira, toujours sur Internet, chercher les données mais les traitera en local sur l'ordinateur de l'utilisateur.

Comme le montre la photo ci-contre, le formulaire d'extraction permet de choisir le nom de l'objet recherché ou ses coordonnées, le type de relevé que l'on souhaite (optique, infrarouge, rayons X etc.), la taille de l'image résultante et son champ en degrés, ainsi que les options de rééchantillonnage ou d'échelle par exemple.

Nous ne nous attarderons pas sur cette première méthode qui est bien documentée sur le site de SkyView mais nous allons examiner en détails la seconde, très facile et rapide à utiliser.

## **2. SkyView in a JAR**

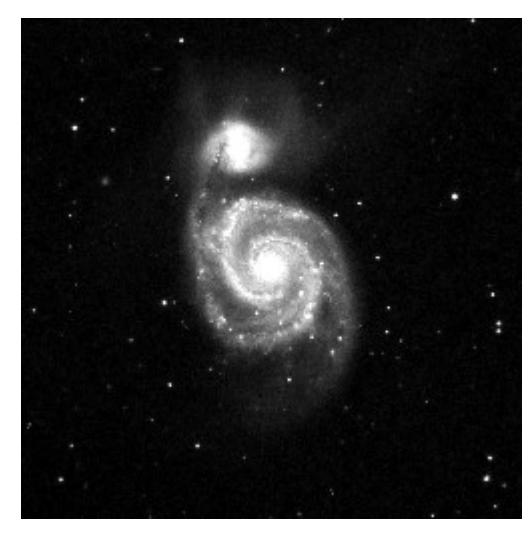

Un fichier .jar est un programme Java directement exécutable. Il tourne en ligne de commande avec des paramètres qui lui indiquent comment extraire les données, par exemple le nom de l'objet recherché, la taille de l'image résultante voulue, le champ en degrés, le nom du fichier image etc. Sous Windows, il suffit de taper, dans une fenêtre de commande, une ligne de la forme

java -jar skyview.jar survey=dss position=m51 size=.3 pixels=500

pour extraire les informations. Dans cet exemple, on récupère une image du DSS (Digital Sky Survey) de la galaxie Messier 51. Par défaut, le résultat sera dans le fichier output.fits. L'image sera au format FITS (très courant en astronomie), aura une taille de 500 pixels et un champ de 0,3°. La photo ci-contre montre le résultat.

Il faut bien entendu avoir la plate-forme Java installé sur votre PC. Commençons donc par ouvrir une fenêtre de commande en cliquant sur le menu *Démarrer -> Programmes -> Accessoires -> Invite de commandes*. Tapons, dans cette fenêtre, la commande java -version. Si Java est installé sur le PC, une information s'affiche. Si un message d'erreur indique que la commande java n'existe pas, il faut installer la plate-forme en allant sur le site http://www.java.com/fr.

Si Java est bien installé, il faut maintenant télécharger l'application SkyView in a JAR en allant sur <http://skyview.gsfc.nasa.gov/jar/jar.html>[.](http://skyview.gsfc.nasa.gov/jar/jar.html.C) Créer un dossier spécifique à SkyView et cliquez sur le lien SkyView JAR. Sauvegardez le fichier skyview.zip dans le dossier en question puis renommez-le en skyview.jar. Prenez également la documentation en Word ou HTML située en bas de la page. Si tout s'est bien passé, lancez la commande de test ci-dessous permettant d'extraire la galaxie M51 :

#### java -jar skyview.jar survey=dss position=m51 size=.3 pixels=500 quicklook=jpeg

Outre l'image output.fits, SkyView va créer une vue rapide output.jpg. La qualité n'est pas fameuse car les seuils de visualisation ne sont pas correctement ajustés. C'est juste pour avoir une idée en gros de l'image. Il est nettement préférable d'utiliser un logiciel de traitement reconnaissant les images FITS.

## **3. Les logiciels de traitement gratuits**

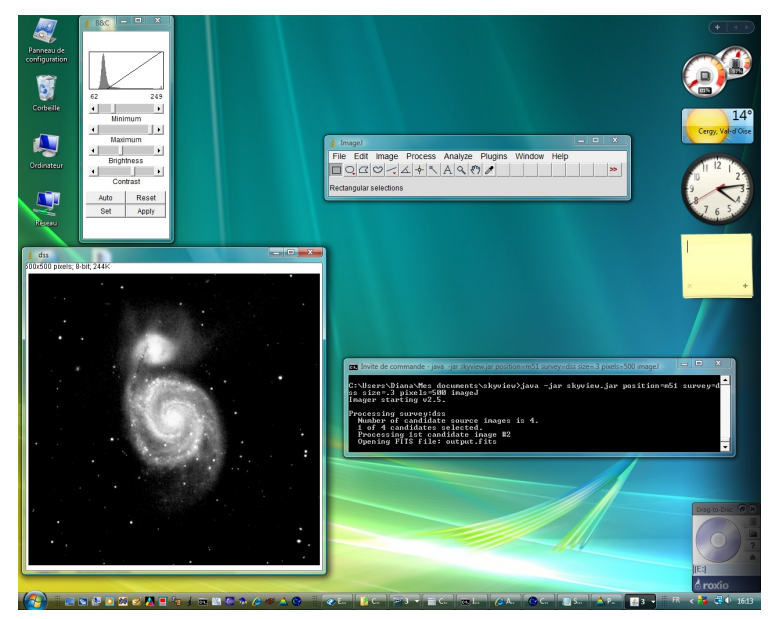

Pour visualiser et traiter les images au format FITS, on peut signaler trois logiciels gratuits :

- **◆ FV (Fits Viewer,** [http://heasarc.nasa.gov/ftools/fv/\)](http://heasarc.nasa.gov/ftools/fv/), simple d'emploi et complet pour la visualisation
- IRIS [\(http://astrosurf.com/buil/iris/iris.htm\)](http://astrosurf.com/buil/iris/iris.htm), logiciel complet de traitements d'images astronomiques
- ImageJ [\(http://rsbweb.nih.gov/ij/\)](http://rsbweb.nih.gov/ij/).

Ce dernier est inclus dans SkyView in a JAR et peut être appelé en tapant le mot clé imageJ dans la ligne de commande :

java -jar skyview.jar survey=dss position=m51 size=.3 pixels=500 imageJ

L'exemple de la photo ci-dessus montre la fenêtre Java, l'image résultante (appelée par défaut dss), le logiciel imageJ et la fenêtre de réglage du contraste et de luminosité. Nous ne décrirons pas ces différents logiciels qui sont documentés. De même, le manuel d'utilisation de SkyView explique bien toutes les commandes possibles. Nous allons nous contenter de parcourir les plus intéressantes.

Essayons d'imager en couleurs le couple de galaxies en interactions NGC 5395 (ARP 84). Pour cela, nous allons entrer la commande :

#### java -jar skyview.jar survey=sdssg,sdssr,sdssi pixels=1000 sampler=LI deedger=skyview.process.Deedger cache=c:\skycache\ size=.09 position=ngc5395 ImageJ

(sans retour à la ligne après sampler=LI).

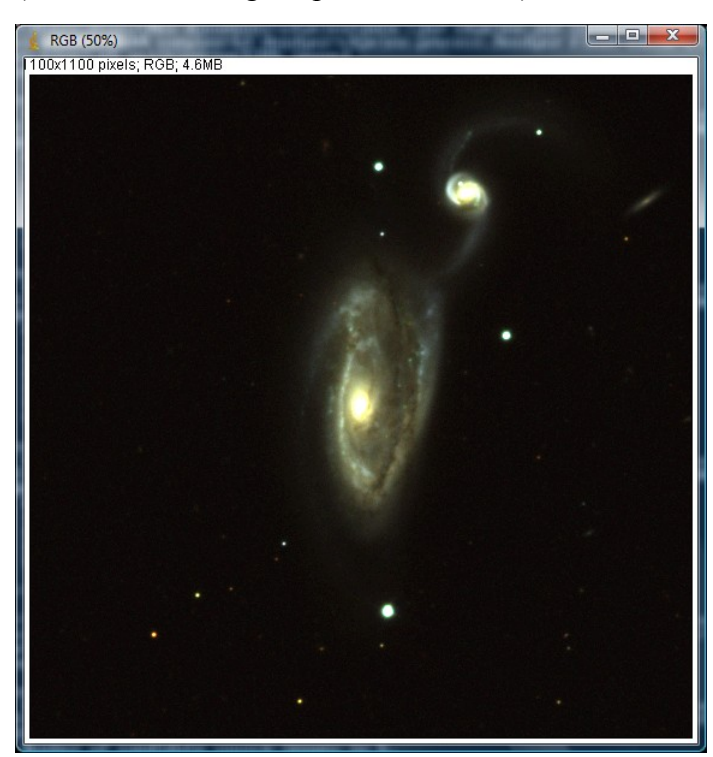

survey=sdss : indique que nous choisissons le programme de relevé Sloan Digital Sky Survey (voir [http://www.sdss.org/\)](http://www.sdss.org/) qui contient des images d'excellentes qualités de 25% du ciel. Ce relevé a été réalisé dans 5 couleurs (u, g, r, i, z soit ultraviolet à 3551Å , visible à 4686Å, rouge à 6165Å, infrarouge à 7481Å et infrarouge à 8931Å). Nous allons faire une image trichrome à partir des clichés pris dans le visible (sdssq), rouge (sdssr) et infrarouge (sdssi). Nous indiquons donc à SkyView d'aller chercher dans les trois catalogues avec la commande survey=sdssg,sdssr,sdssi. Trois fichiers seront donc créés : output1.fits pour l'image du sdssq, output2.fits pour l'image du sdssr et output3.fits pour l'image du sdssi.

Pixels=1000 : indique que chaque image fera 1000x1000 pixels.

sampler=LI : indique que la méthode de

rééchantillonnage utilisée pour mettre l'image à la bonne échelle est l'interpolation linéaire (voir la documentation pour les autres méthodes disponibles).

deedger=skyview.process.Deedger : un des grand intérêt de SkyView est qu'il peut faire des mosaïques d'images si on lui demande de créer un cliché à grand champ. Mais le raccordement entre les images produit un effet de bord (artefact) à l'endroit des points de contact. SkyView peut utiliser différents algorithmes pour minimiser ces défauts en utilisant la médiane ou la moyenne dans la zone frontière. Ici, la commande utilise la valeur par défaut qui marche assez bien pour effacer les artefacts.

cache=c:\skycache\ : indique à SkyView d'utiliser le répertoire mentionné pour y stocker ses fichiers temporaires. Cette option est importante car elle évite de chercher à nouveau sur Internet les données si on refait tourner la commande plus tard, par exemple. Si les images sont déjà dans le cache, SkyView ira les prendre directement sur le disque dur, ce qui est bien plus rapide.

size=0.09 : indique le champ de l'image résultante en degrés. Ici, on a 0,09° soit 5,4 minutes d'arc.

position=NGC5395 : indique le nom ou les coordonnées de l'objet à chercher.

imageJ : indique que le logiciel imageJ sera lancé à la fin de l'exécution de la commande. Les trois images sdssg, sdssr et sdssi seront passées en paramètres et affichées à l'écran comme le montre la photo cidessous.

Pour les visualiser correctement, il est nécessaire d'ajuster les seuils de visualisation en appuyant sur les touches **Ctrl+Maj+C**.

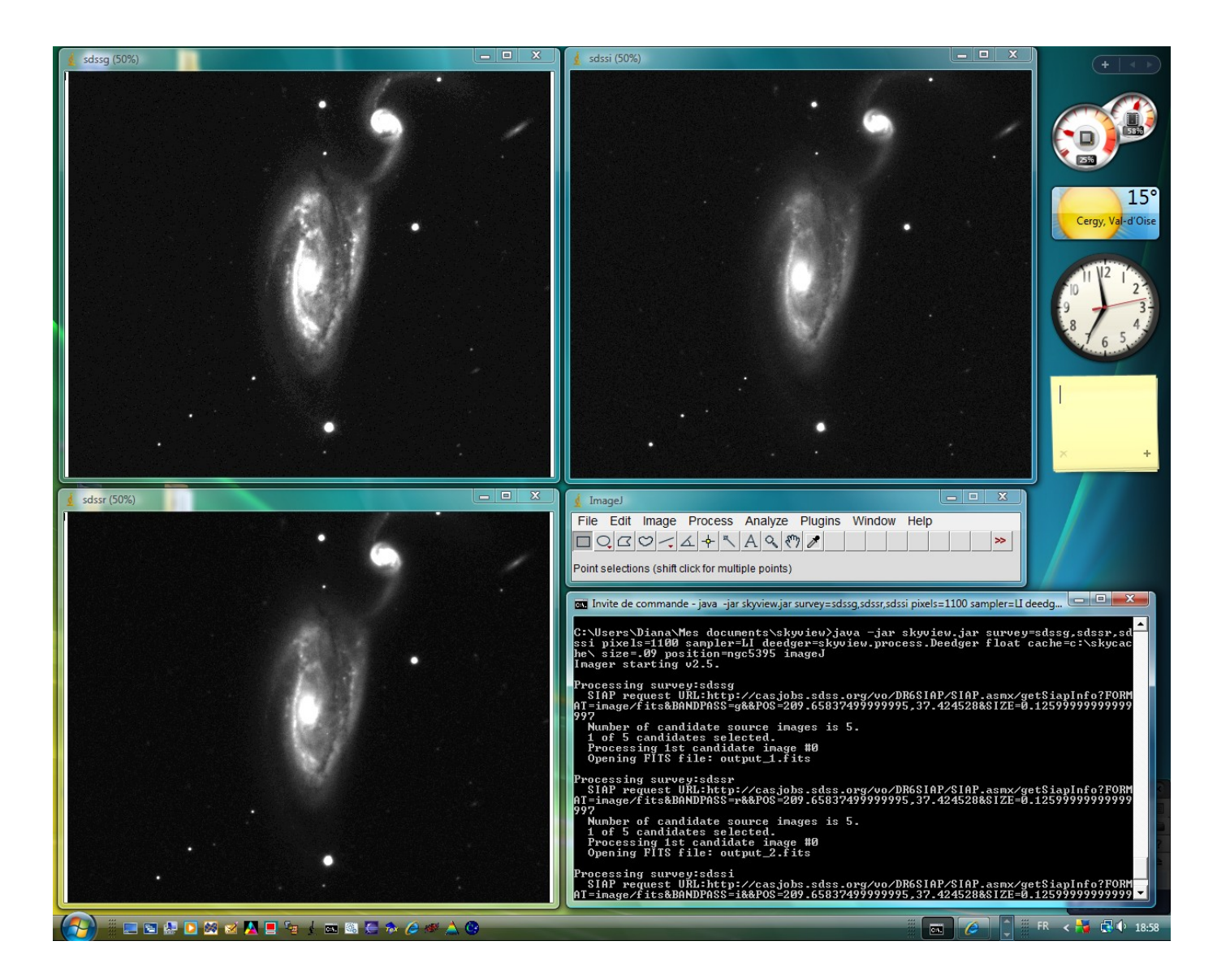

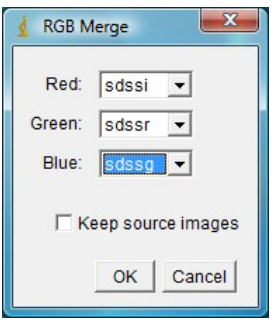

Il ne nous reste plus qu'à assembler les trois clichés pour créer l'image finale en couleurs. Pour cela, on ouvre, sous imageJ, le menu *Image -> Color -> RGB Merge...*

## **4. Conclusion**

L'extraction d'images est assez simple avec SkyView. De nombreuses possibilités sont offertes. Il est donc facile, pour un astronome amateur, de comparer ses propres images avec celles des grands relevés du ciel comme le Digital Sky Survey ou le Sloan Digital Sky Survey. Les observatoires virtuels permettent aussi de créer des images de grande taille pour illustrer des posters, ce qui pourra intéresser les clubs d'astronomie.

Voici quatre exemples d'extraction en couleurs : NGC 2872, NGC 3718, NGC 3239 et Messier 65.

## **NGC 2872**

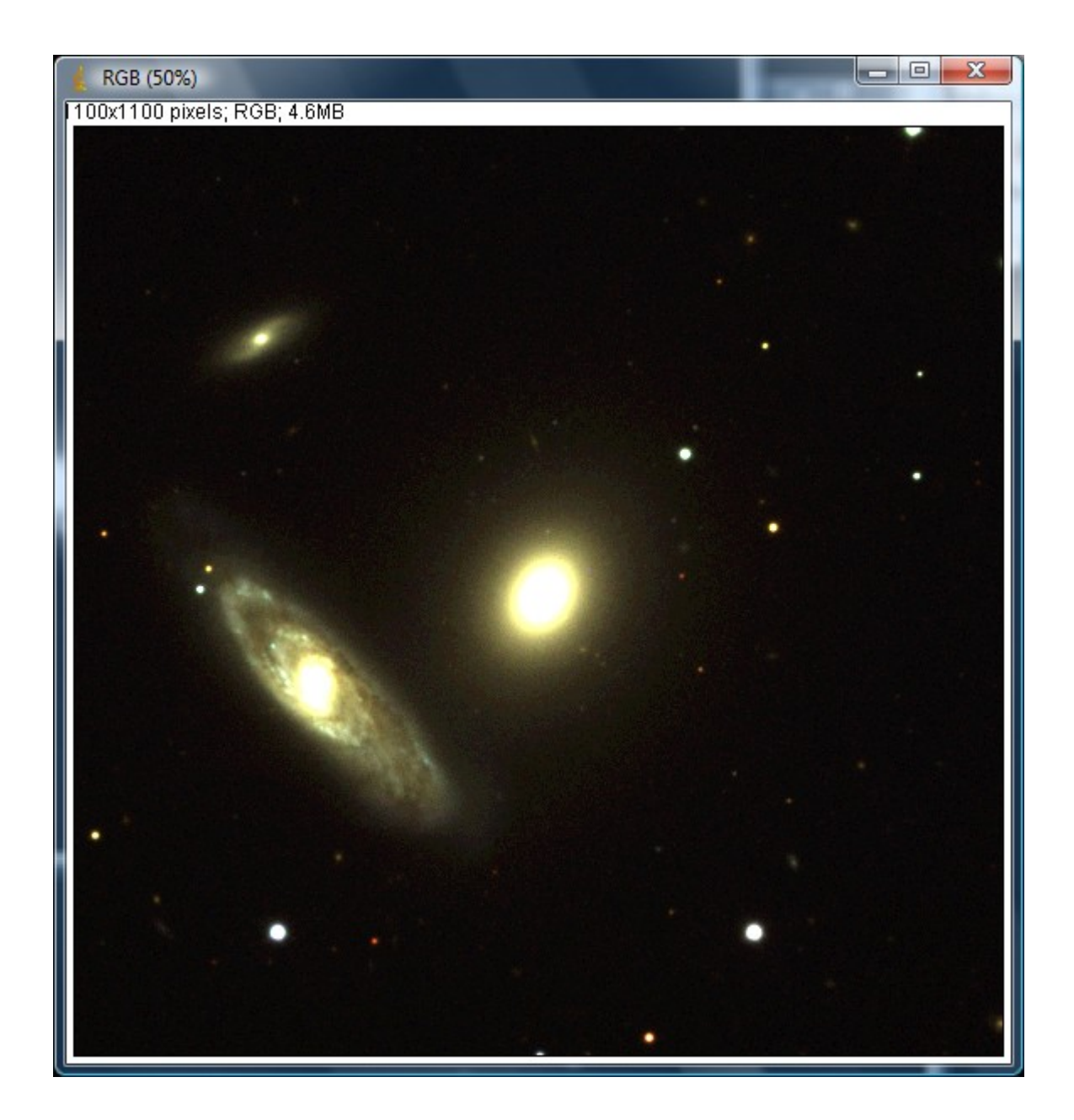

java -jar skyview.jar survey=sdssg,sdssr,sdssi pixels=1000 sampler=LI deedger=skyview.process.Deedger cache=c:\skycache\ size=.08 position=ngc2872 ImageJ

### **NGC 3718**

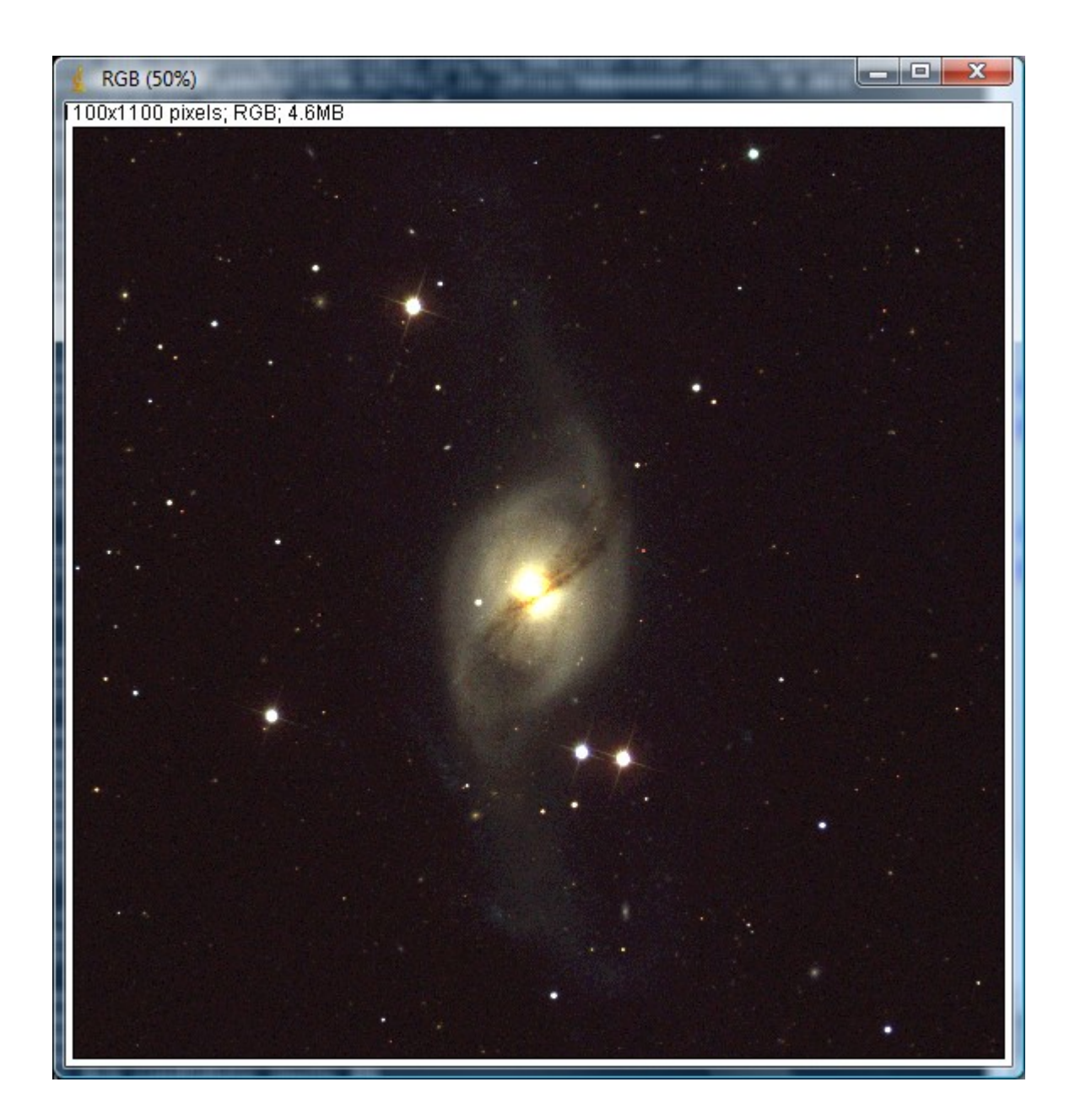

java -jar skyview.jar survey=sdssg,sdssr,sdssi pixels=1000 sampler=LI deedger=skyview.process.Deedger cache=c:\skycache\ size=.20 position=ngc3718 ImageJ

## **NGC 3239**

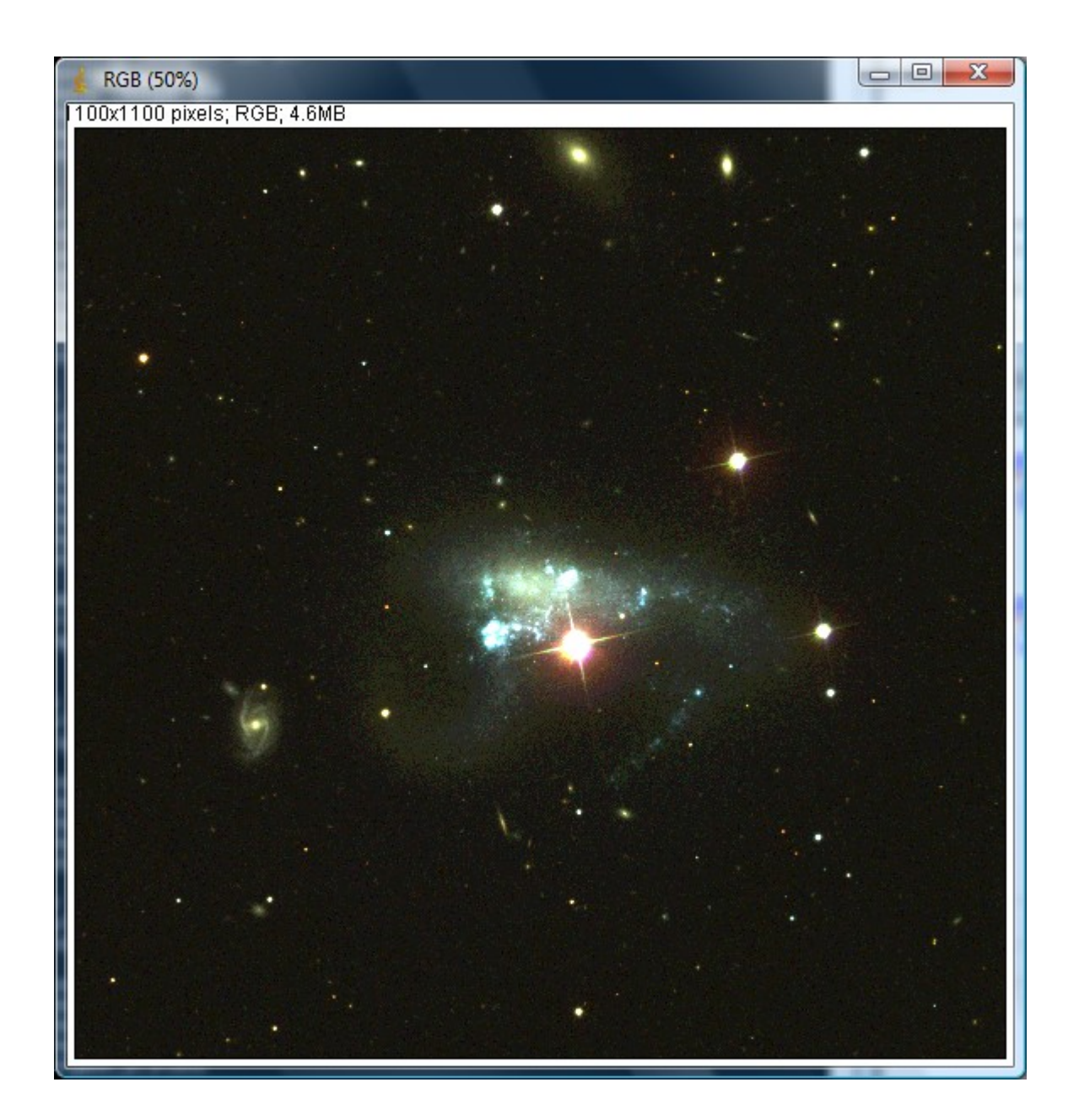

java -jar skyview.jar survey=sdssg,sdssr,sdssi pixels=1000 sampler=LI deedger=skyview.process.Deedger cache=c:\skycache\ size=.15 position=ngc3239 ImageJ

## **Messier 65**

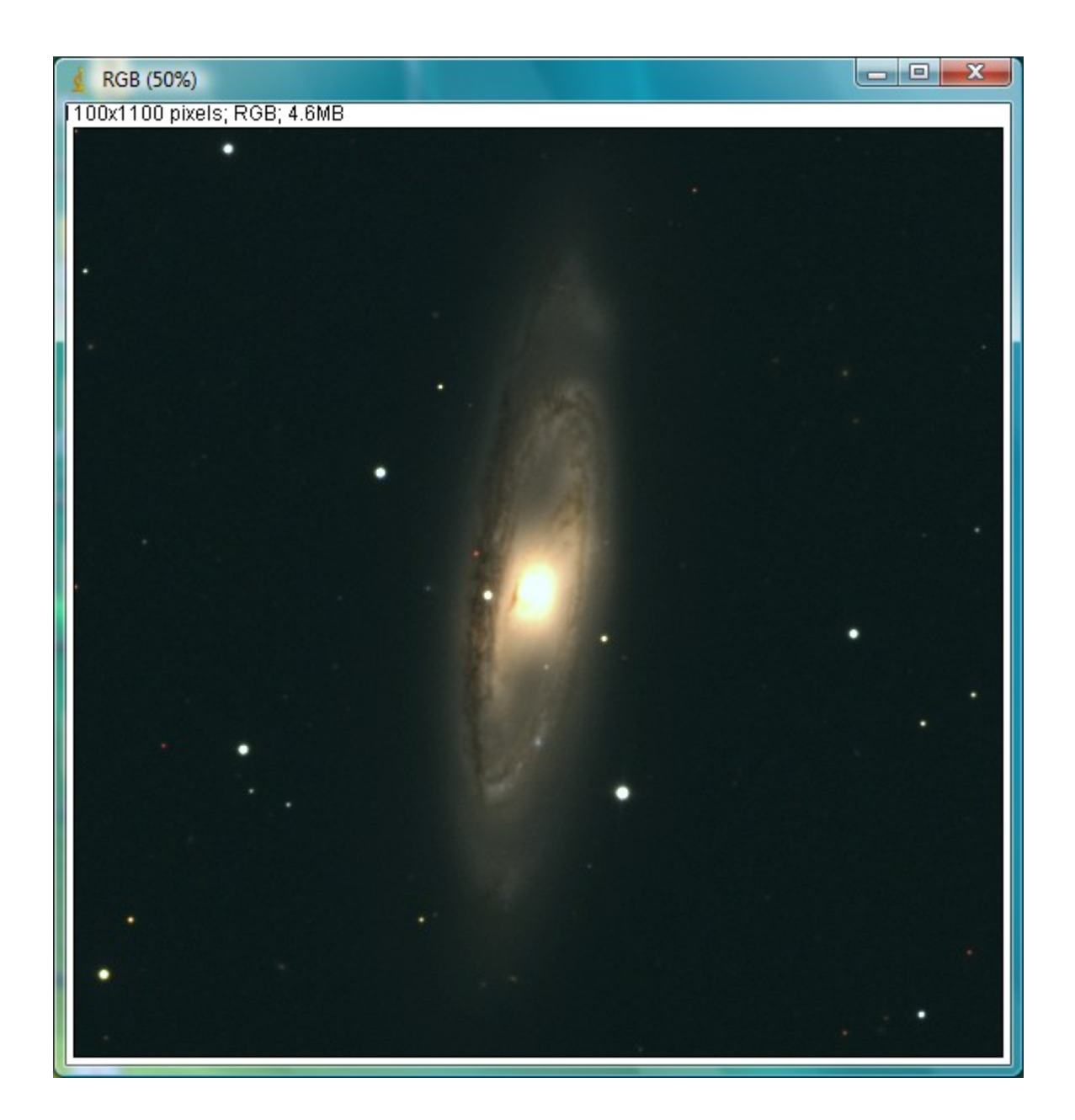

java -jar skyview.jar survey=sdssg,sdssr,sdssi pixels=1000 sampler=LI deedger=skyview.process.Deedger cache=c:\skycache\ size=.15 position=m65 ImageJ